Poniżej przedstawiamy Państwu instrukcję pobrania i instalacji aplikacji ZOOM jak również proces zakładania konta.

## Instrukcja zakladania konta w aplikacji ZOOM

1. Wprowadź w wyszukiwarkę frazę "zoom download". Kliknij w link.

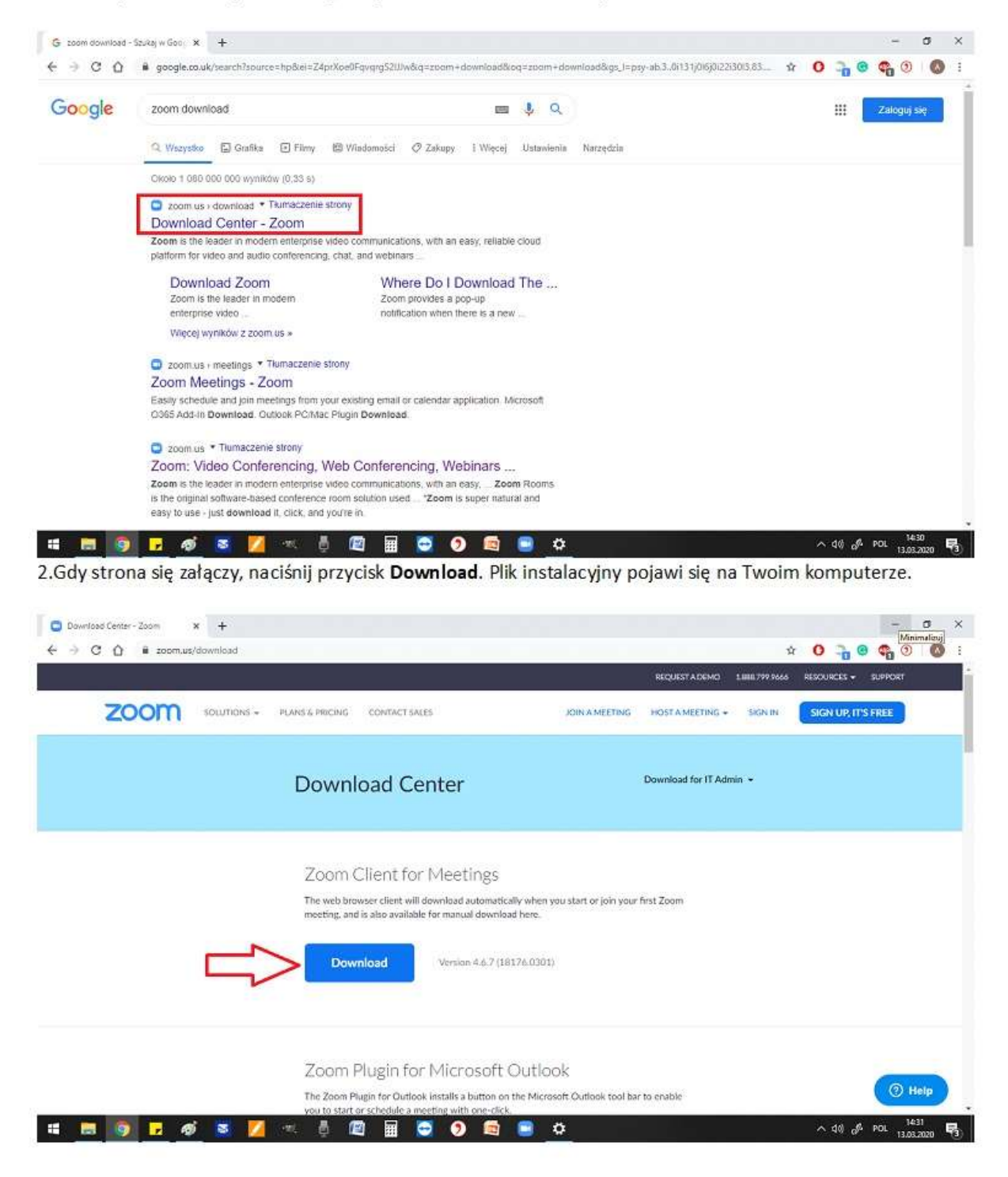

3. Gdy pojawi się okno zapisu, wybierz folder. Tu dla przykładu podany zostal folder "Pobrane"

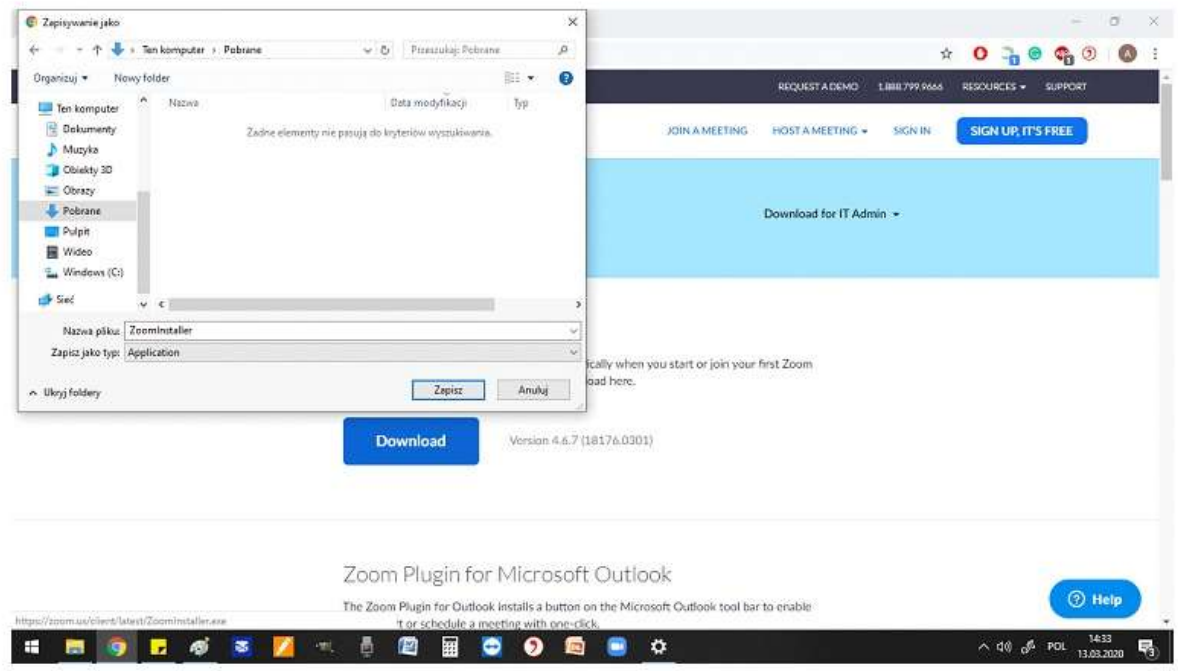

4. Po zapisaniu pliku, wejdź w wybrany prze siebie folder i odtwórz aplikację.

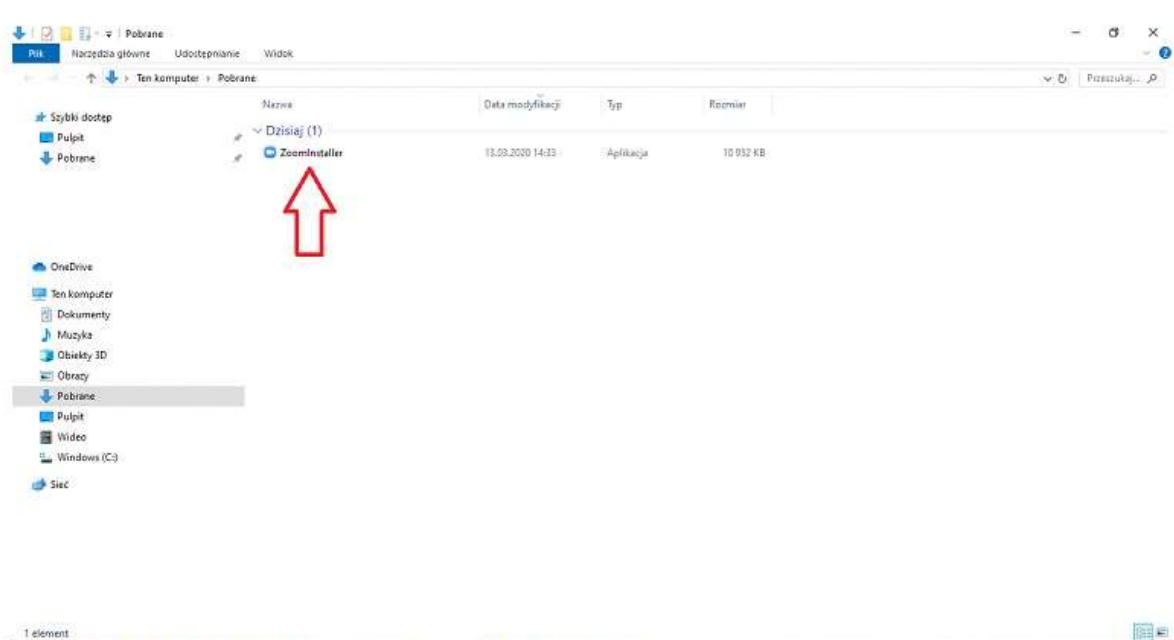

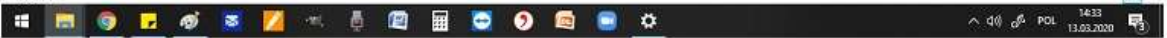

5. Aby założyć konto, kliknij "Sign Up Free". Zostaniesz przekierowany na stronę internetową, która poprosi Cię o podanie swojego adresu e-mail.

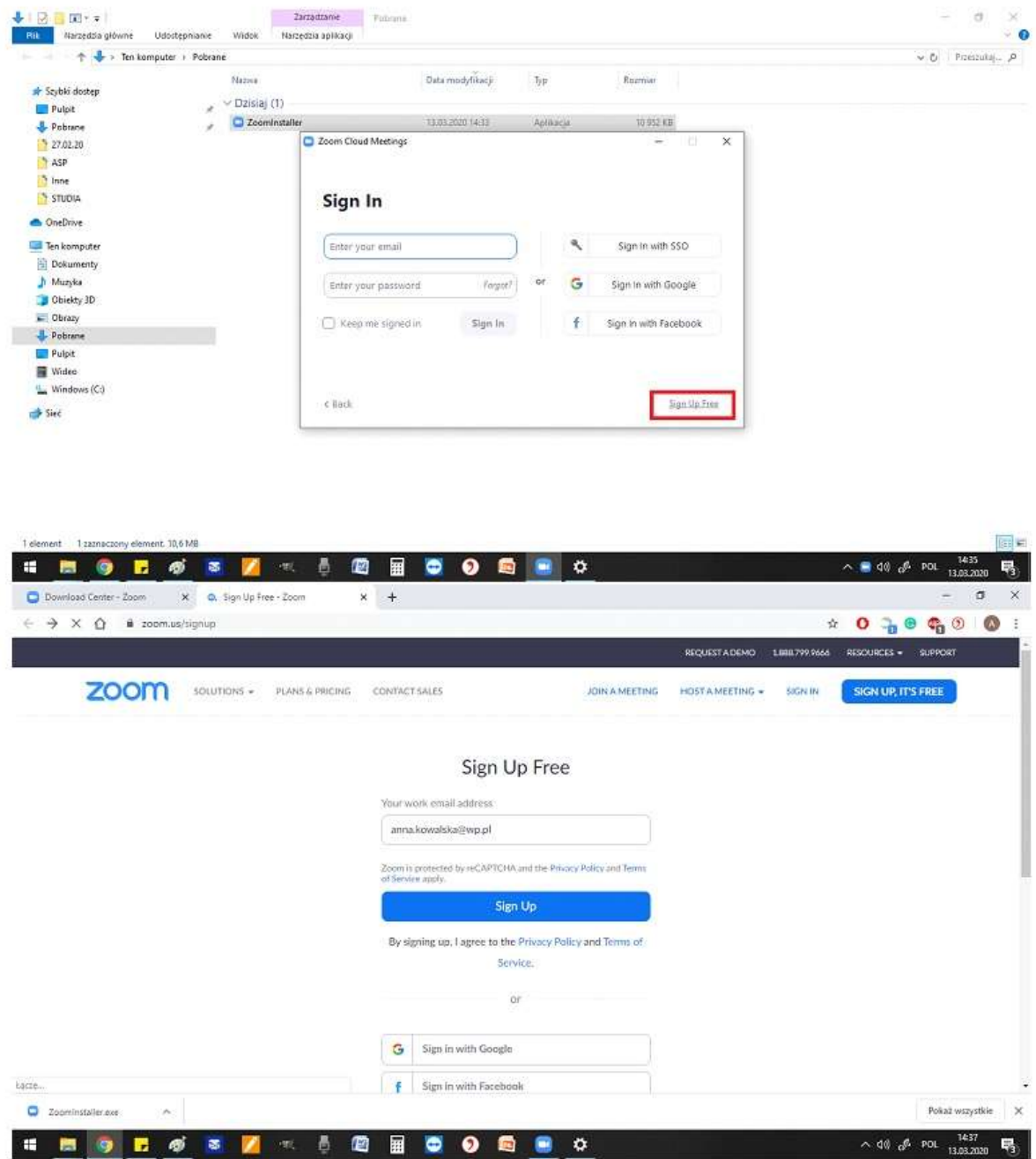

6. Na podany adres e-mail zostanie wysłany link aktywacyjny, w który zależy kliknąć, by dokończyć rejestrację.

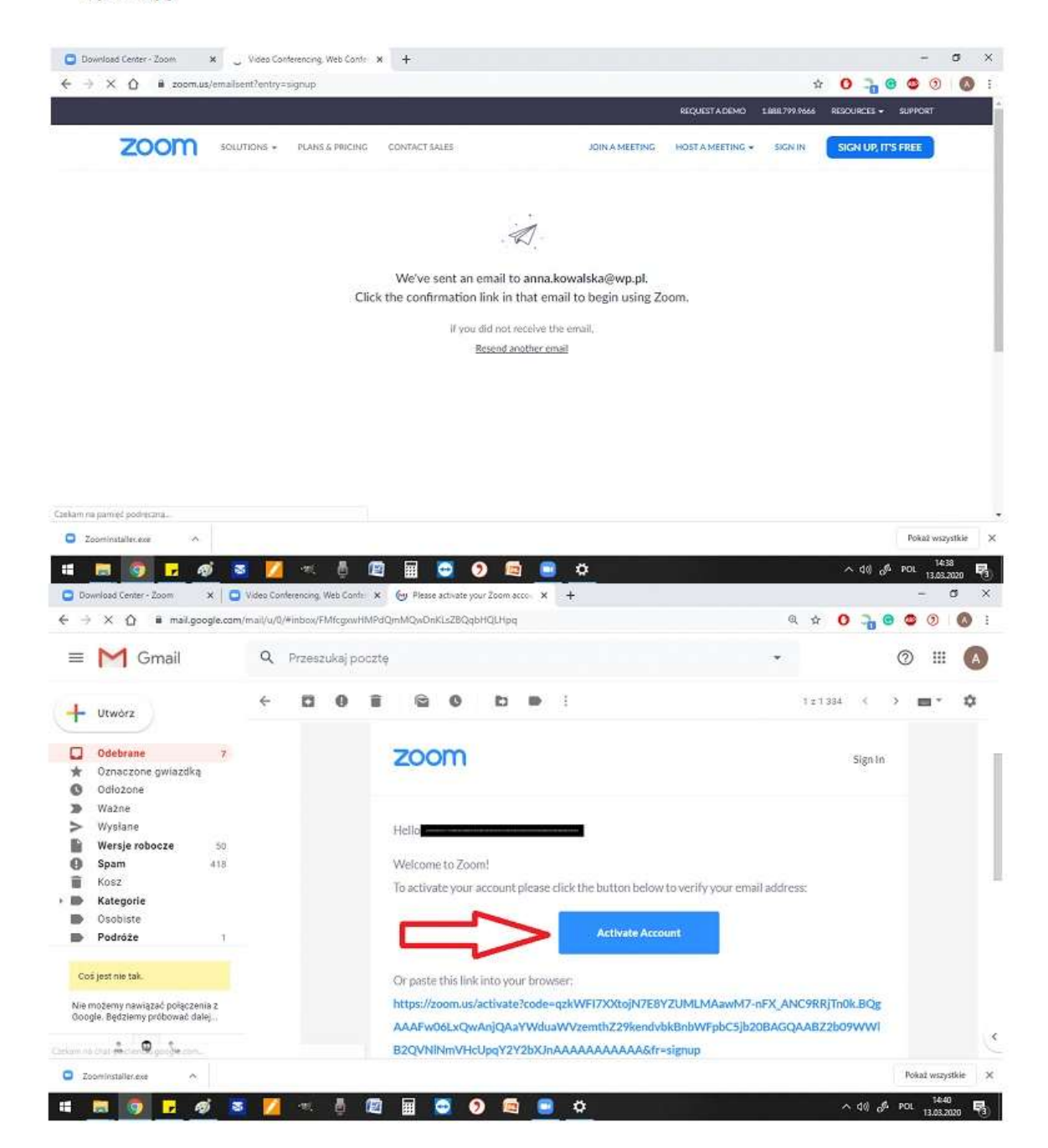

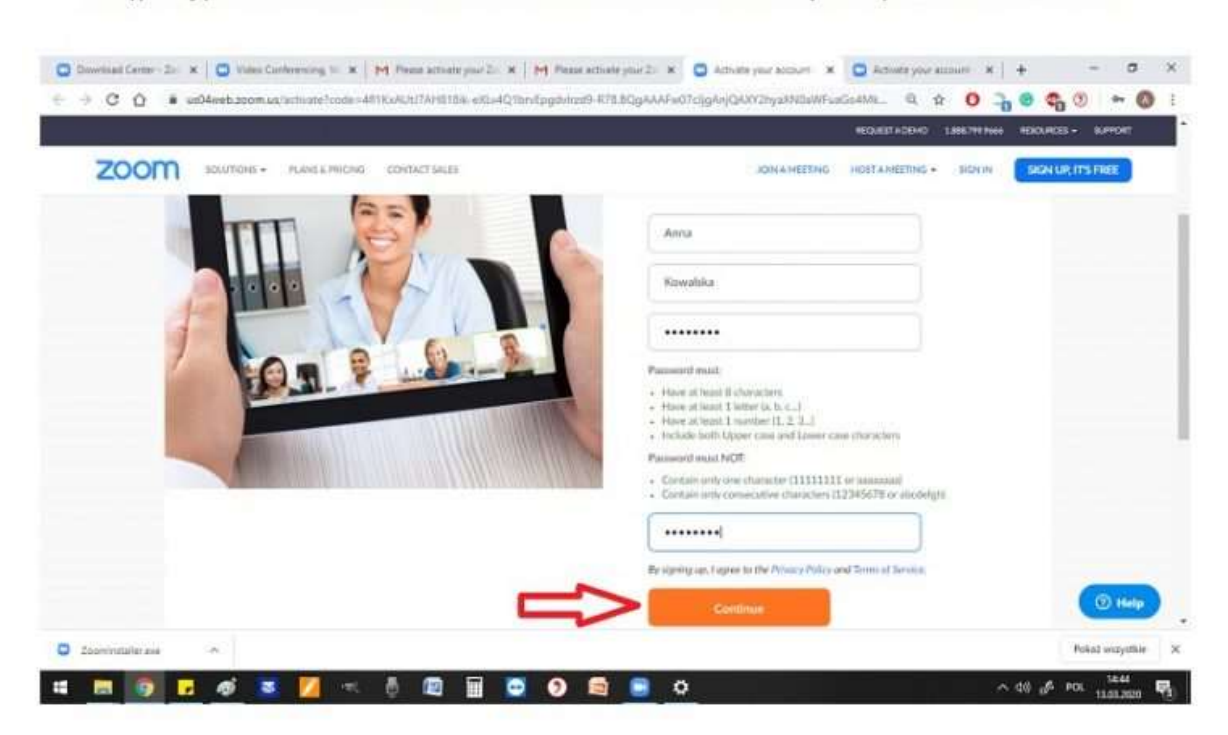

7. Wypełnij pola IMIENIEM I NAZWISKIEM KURSANTA. Umożliwi to szybsze sprawdzanie obecności.

8. Otwórz aplikację i zaloguj się podanymi wcześniej danymi. Dzięki zaznaczeniu opcji "Keep me signed in", będzie zalogowany podczas każdorazowego otwarcia aplikacji.

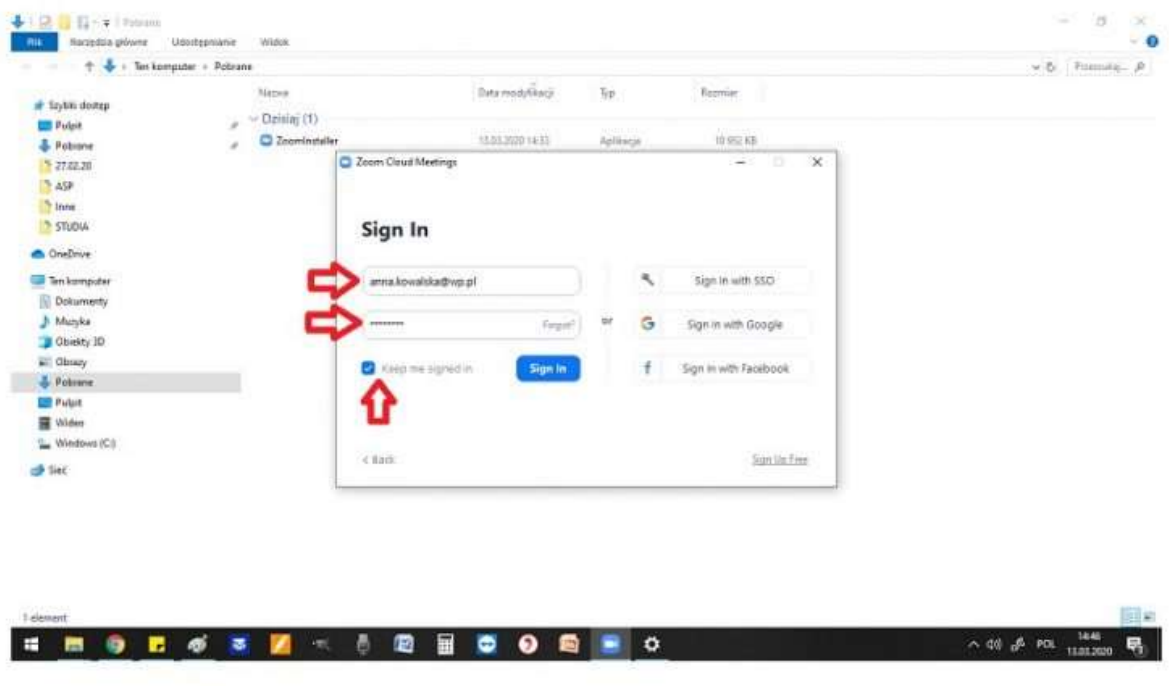

Do zobaczenia on-line!

Teraz już tylko oczekują Państwo na zaproszenie do udziału w meetingu. Otrzymacie je Państwo na nr telefonu podany w formularzu zgłoszeniowym, na ok 15 minut przed szkoleniem.

Dodatkowe instrukcje instalacji i obsługi programu znajdziecie Państwo w filmiku: https://youtu.be/sqQWppyLWuE